# **7'' Netbook Contents**

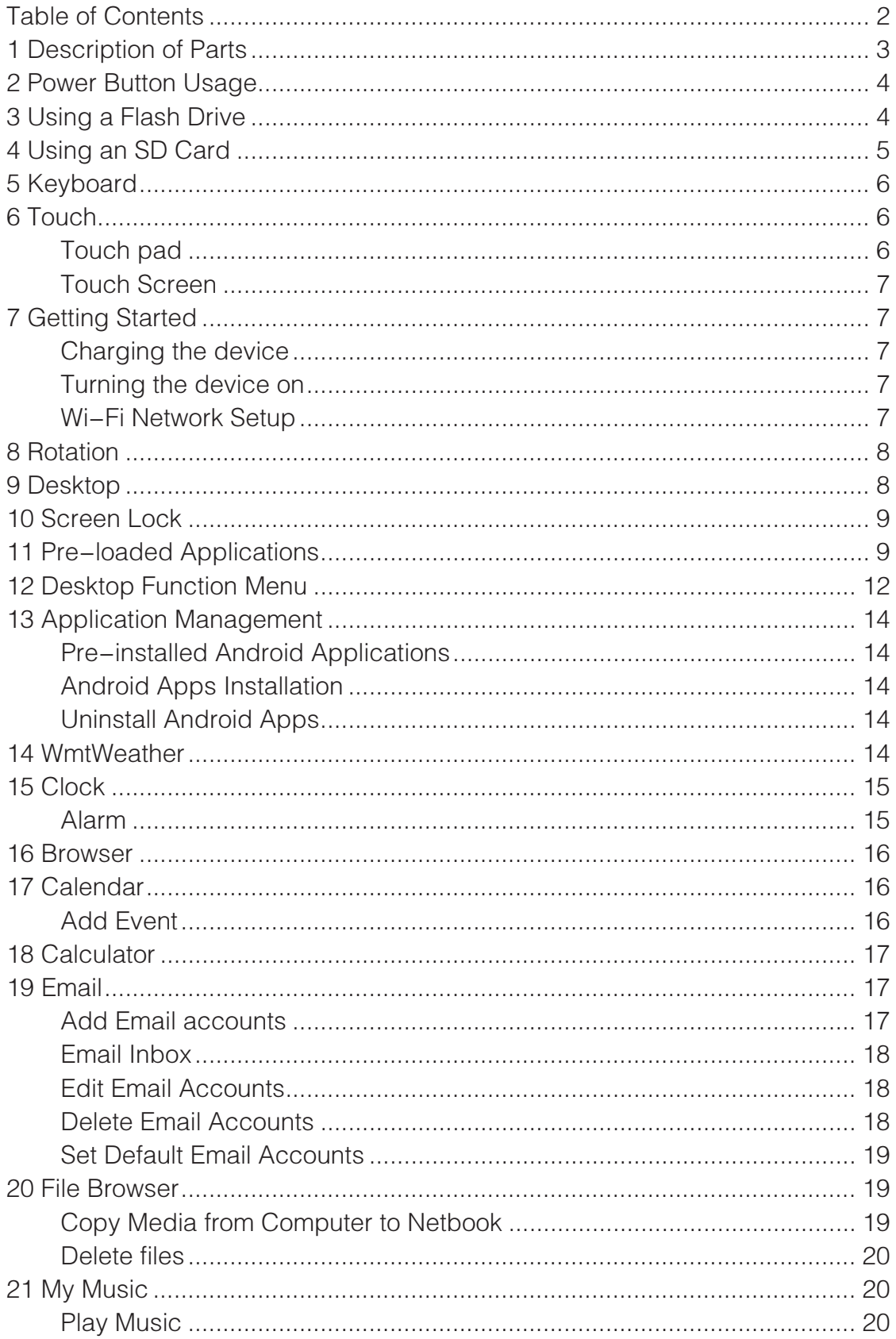

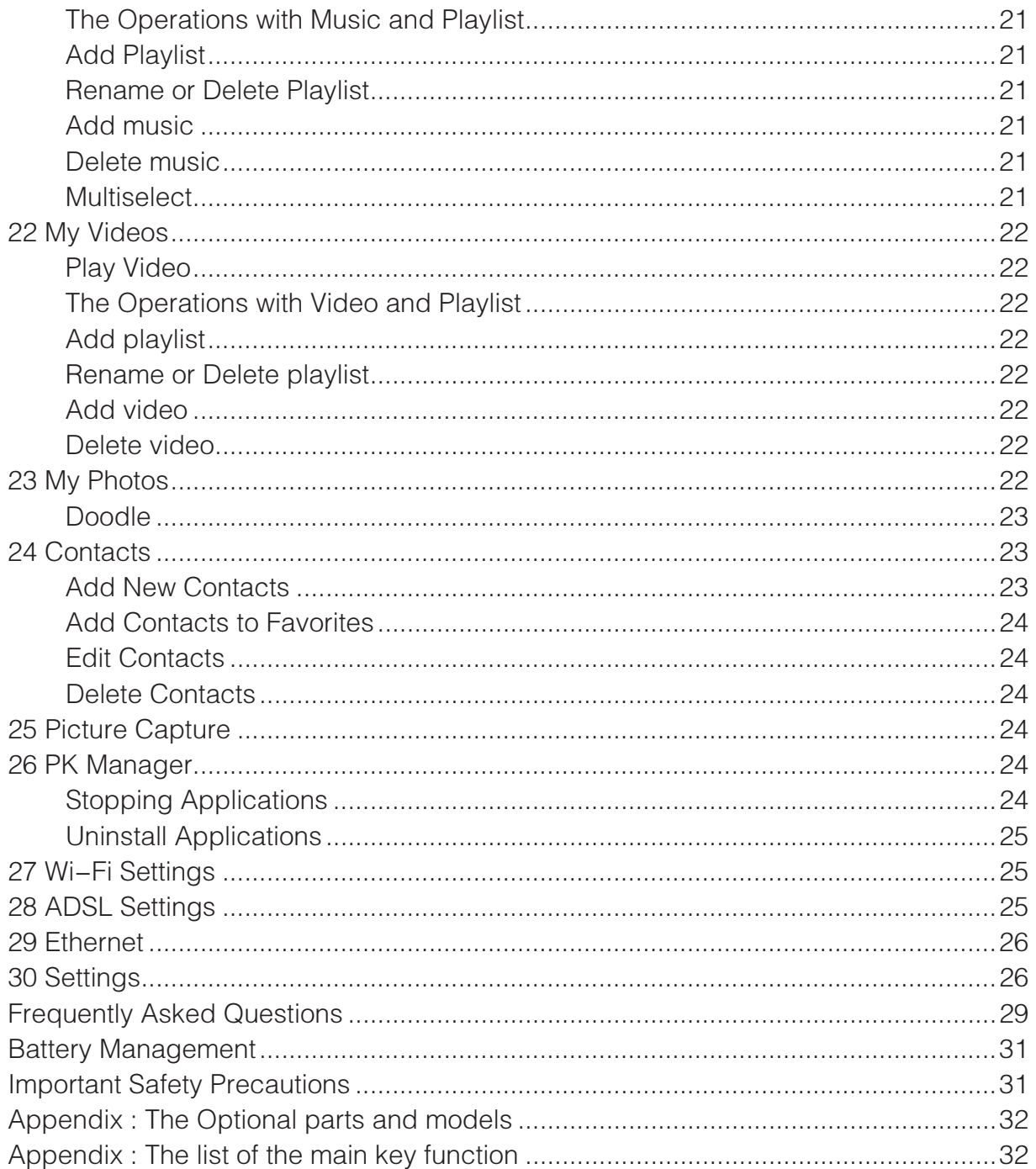

# **1) Description of Parts**

**Front view of the unit:**

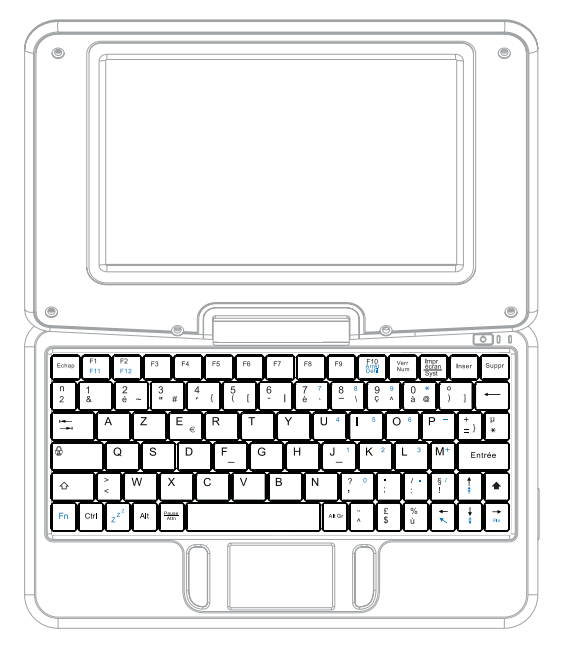

**Right view of the unit:**

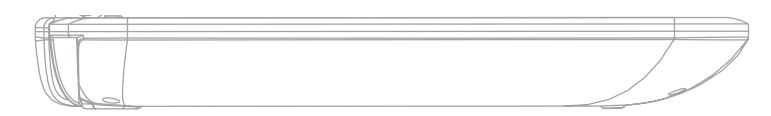

 **Left view of the unit:**

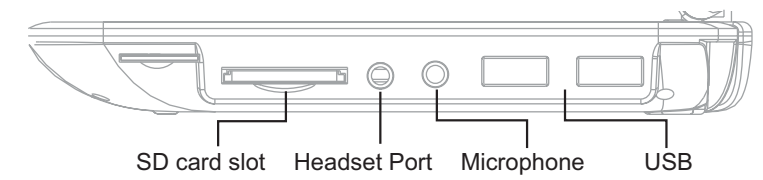

**Back view of the unit:**

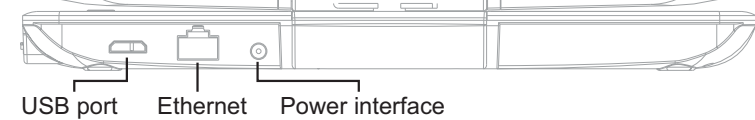

(RJ45)port

**Bottom view of the unit:**

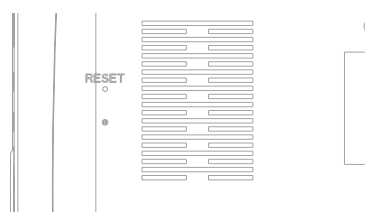

# 2) Power Button Usage

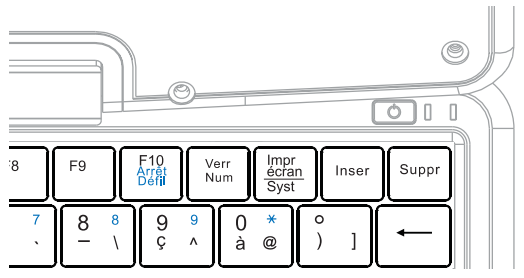

Turning On : To turn on the Netbook, press and hold the power button for 2 seconds until an image appears on the screen. Release the power button and let the software load on the Netbook. Please allow at least 45 seconds for the Netbook to fully start-up.

**Turning Off**: To turn off the Netbook, press and hold the power button for 2 seconds until a "**Device options**" menu pops up on the screen. The menu will prompt a couple of options. Select the Power off option by clicking "**Power Off**". Then press "ok" when the "Your device will shut down" prompt pops up.

Sleep Mode On/Off: Press and release the power button quickly to activate the Sleep mode and perform the same procedure to deactivate the Sleep mode.

**Force Shut-down**: If the device is not responding, initiate a force shut down by pressing and holding the power button for 5 seconds.

NOTE: Try to avoid using the force shut down option if it is not necessary. Force shut-down is not recommended. Try following steps to properly shutting down your Netbook at all times.

Warning: Force Shut-down could lead to unpredictable system errors!

Reset Button : Locate the reset button placed on the bottom of the Netbook. Click the Reset button, holding it for a few seconds, using a thin object (like a pin) to reset the unit.

WARNING: Resetting the device will erase all the unsaved data on the device. please use this option with caution. After resetting the device, you need to turn on the device by applying the steps explained above.

# 3) Using a Flash Drive

## **Inserting Flash Drive**

Insert your Flash Drive into any of the 3 USB Ports of your Netbook. When ready for use, it will direct you to the File Browser to open the Flash Drive folder.

### **Removing the Flash Drive**

Close all applications or documents which have been opened through the Flash Drive.

Click Settings  $\rightarrow$  SD card, U-disk & device storage  $\rightarrow$  Unmount U-disk. And then you can unplug the Flash Drive.

- ☆ Netbook has three main USB Ports
- $\star$  DO NOT insert and remove the Flash Drive repeatedly in a short period of time, as this may cause damage to the Flash Drive.

# 4) Using a SD Card

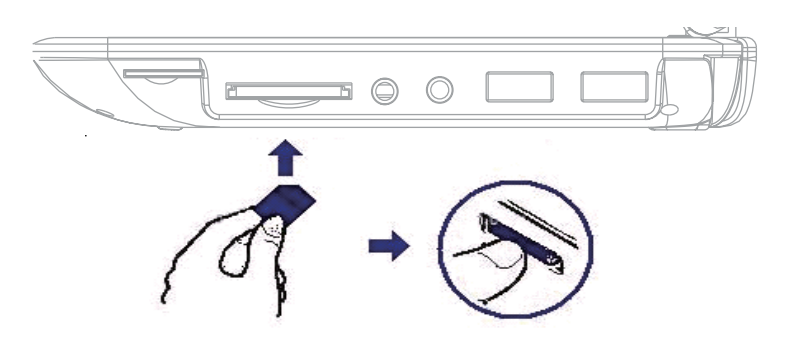

### **Inserting SD Card**

Insert your SD Card into the SD slot until it clicks into place. When ready for use, it will direct you to the File Browser to open the SD Card folder.  $\hat{\varphi}$  The device supports SD Card up to 16GB.

### **Remove the SD Card**

Close all applications or documents which have been opened on the card.

Click Settings  $\rightarrow$  SD card, U-disk & device storage  $\rightarrow$  Unmount SD card. Press the card lightly; this will partially eject the card allowing you to pull the card out.

- $\star$  Don't insert and remove the SD card repeatedly in a short period of time, as this may cause damage to the SD card.
- $\hat{x}$  We recommend using branded name memory cards to avoid incompatibility.

# 5) Keyboard

Netbook uses 80 keys of standard keyboard template. These are some functions that require key combination:

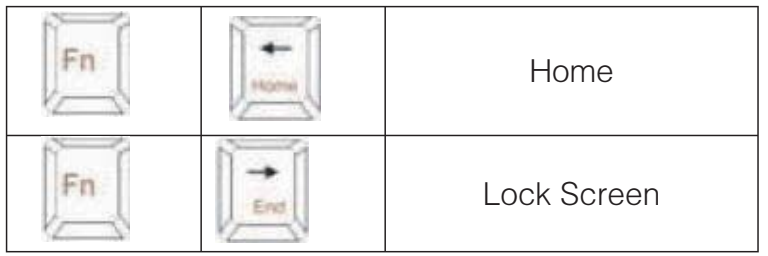

Number keyboard

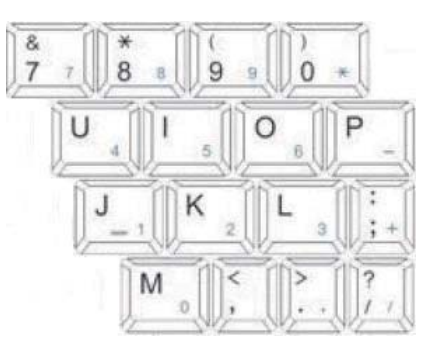

key to switch to number mode, to input the corresponding number  $Press$ using the numeric key. Press it again to switch back to normal (text) mode. Commonly used keys:

Esc: Back

Enter: OK

Arrow keys: Corresponds to the direction of (up, down, left, right)

- F1: Browser
- F2: My Music
- F3: My Videos
- F4: My Photos
- F5: Calculator
- F6: WmtWeather

F8: Clock F9: Calendar F10: File Browser F11 (Fn+F1): Task Manager F12 (Fn+F2): Settings

# 6) Touch

# **Touch pad**

Touchpad is a mouse device. It can be used as a regular mouse. Click buttons are located on both sides of the Touchpad. These buttons function similar to the right and left click of a regular mouse, respectively.

 $\dot{x}$  Do not place heavy objects on the Touchpad as it may damage the Touchpad.

### **Touch Screen**

The touch- screen allows for quick, easy and convenient navigation for all appplications.

Throughtout the User Guide, you are instructed to use the following tap or touch navigation methods:

**Tap:** Quick tap & release on an item on the screen.

**Finger slide:** Touch & slide your finger across the screen and then release.

Touch & hold: Touch and hold in place approx 2 seconds, and then release to display an options window.

 $\star$  To avoid scratching or crushing, do not place objects on the touch screen surface

# 7) Getting Started

### **Charge the device**

- $\star$  You cannot charge the battery using the USB cable.
- $\hat{x}$  You can use the device while the battery is charging, although the charging time is longer when operating and charging at the same time. Plug the power adapter into a power outlet, and then connect to the device. While charging, the battery indicator light will remain red. When fully charged, the battery indicator light turns green.
- $\hat{x}$  In order to optimize your Netbook' s battery life, it is highly recommended to charge the battery fully (charge time being approximately 4hrs), before its first use.
- $\angle$  Drain the battery completely before its subsequent charge.
- ☆ Over charging the battery reduces your battery life.

### Turn the device on

Press and hold the power button for 2 seconds until an image appears on the screen.

Release the power button and let the software load on the Netbook.

Please allow at least 45 seconds for the Netbook to fully start-up.

### **Wi-Fi Network Setup**

Since many features of your Netbook require internet connection, we recommend you set up your Wi-Fi network immediately.

1. Click  $\rightarrow$  Settings,  $\rightarrow$  Wireless & network.

2. Select **Wi-Fi** to turn on.

The device automatically scans and lists all local Wi-Fi Networks found. A indicates secure network that require a password to connect.

- 3. Select the desired network that you want to connect to  $\rightarrow$  enter the **Network Password if applicable,**  $\rightarrow$  **click Connect.**
- 4. Click  $\bigcirc$  to return to the Desktop screen.
	- $\star$  If your Wi–Fi network is set as hidden, it won' t be found by the auto scan. Click Add Wi-Fi network and follow the prompts to add your network.

# 8) Rotation

Open the net book and make the panel 90° with the keyboard. Rotate left 180°, then the panel can lie on the keyboard and rotate 90° to right. Now you can use it like a tablet PC.

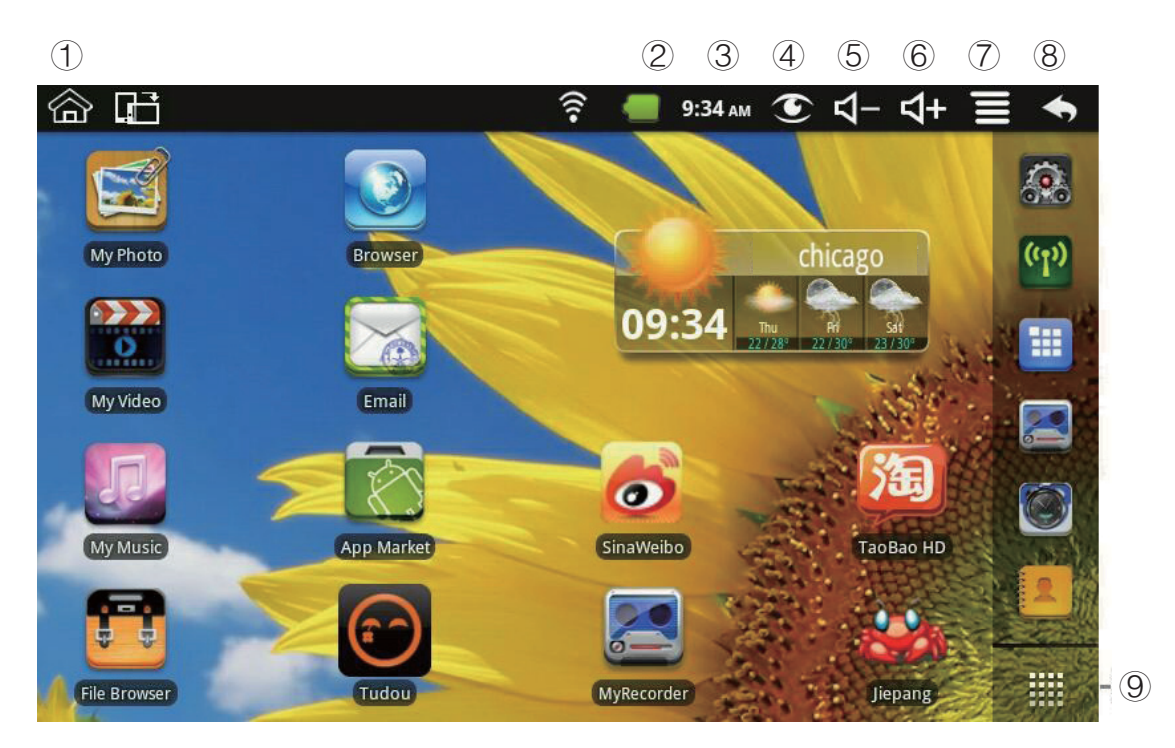

# 9) DESKTOP

- 1) Return to Desktop from other apps / folders
- 2 Battery charge status
- 3 Current Time
- 4) Screen capture icon
- 8 USER MANUAL
- 5) Volume decrease icon
- 6 Volume increase icon
- (7) Function Menu icon
- (8) Back icon
- **9** Click to view the applications screen
	- $\frac{1}{\sqrt{2}}$  Click on any application icon to launch it.
	- $\star$  Click, hold and slide icons to reposition them, and release the click.
	- ☆ Click, hold and slide icons onto

to delete them.

# 10) Screen Lock

Your Netbook can be set up for automatic screen lock. You can also lock your screen by quickly pressing the power button to manually lock screen. Locked screen displays like following:

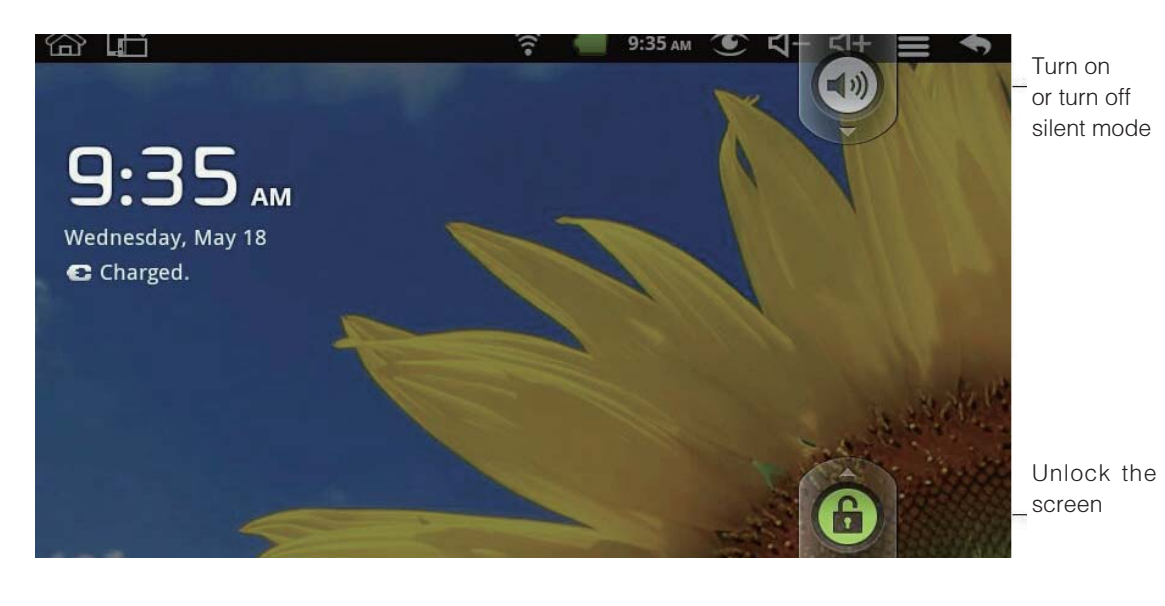

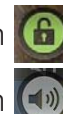

Drag the icon  $\bigodot$  to turn on or turn off silent mode.

Drag the icon (

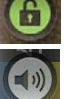

up, to unlock the screen.

# 11) Pre-loaded Applications

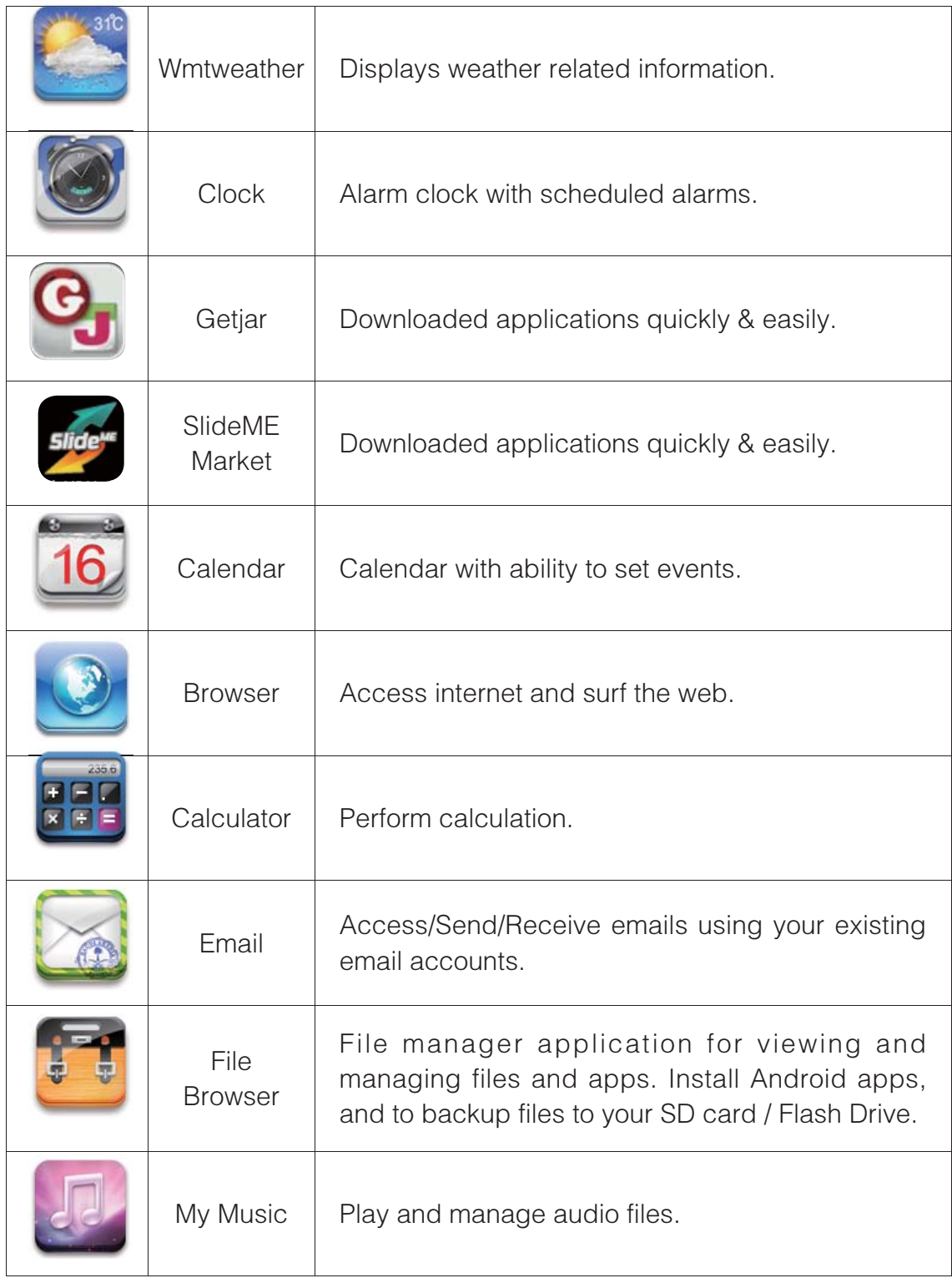

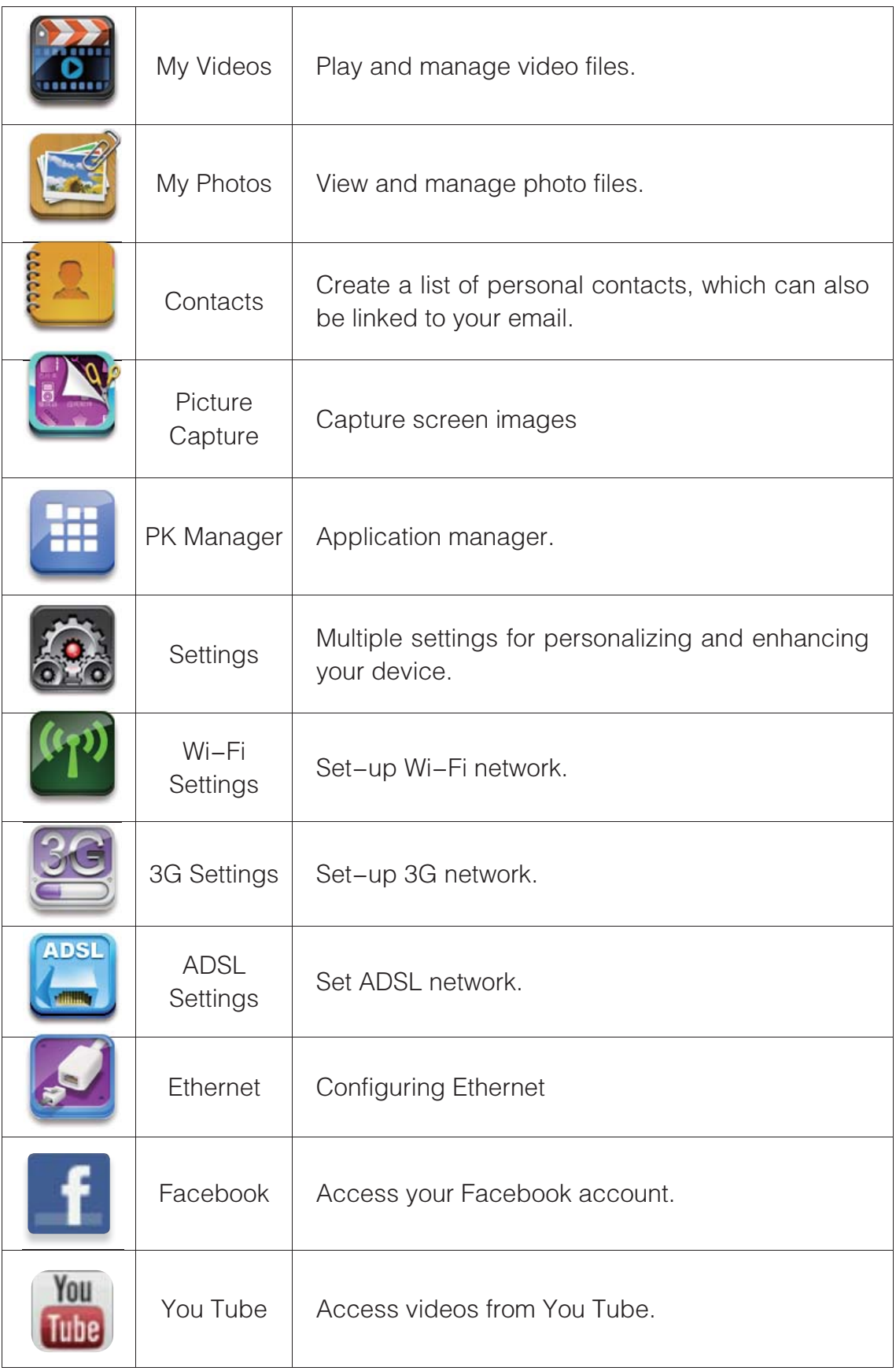

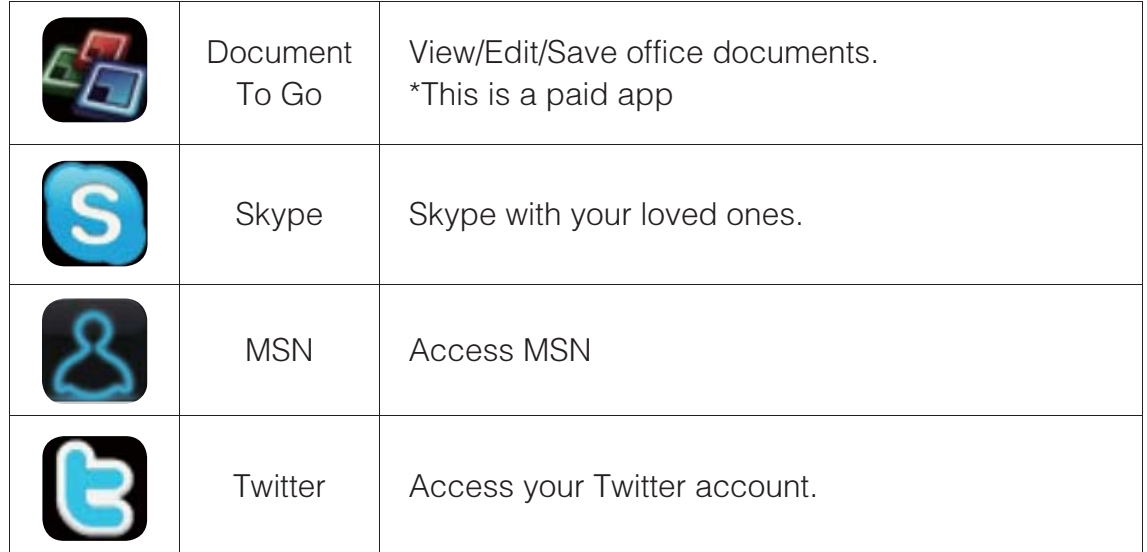

- $\hat{x}$  To move an icon to the **Desktop** screen, click & hold the icon, and then release it when it appears on the **Desktop** screen.
- $\hat{x}$  Click, hold and then slide icons to reposition them, and then release the click.
- $\frac{x}{x}$  Click, hold and slide icons onto  $\left[\prod_{i=1}^{\infty}$  to remove them.

# 12) Desktop Function Menu

On the Desktop screen, you can click to display the Function Menu.

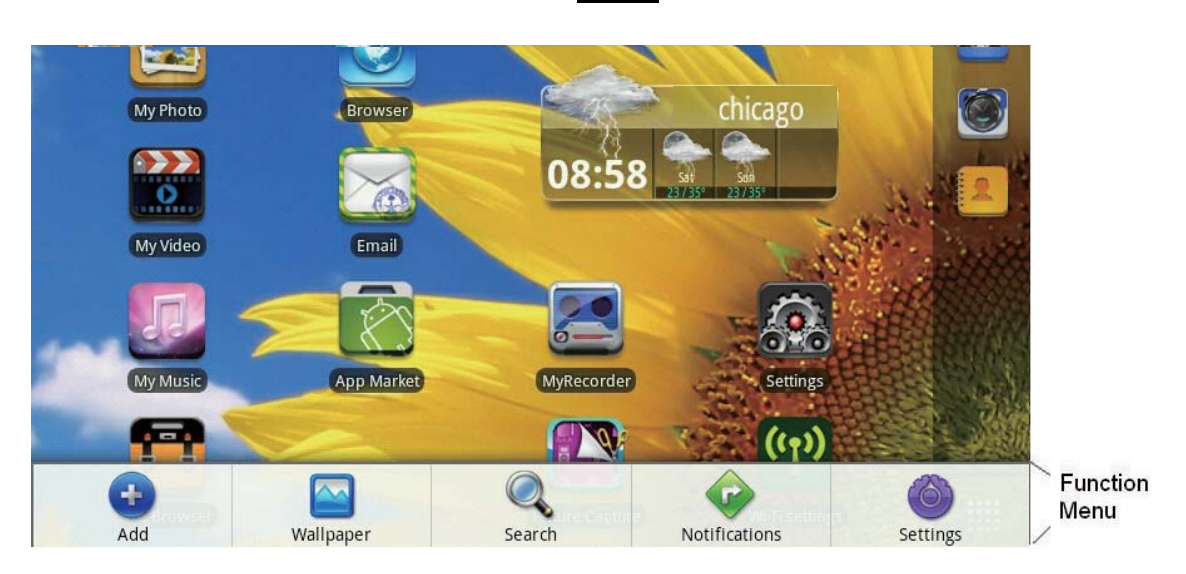

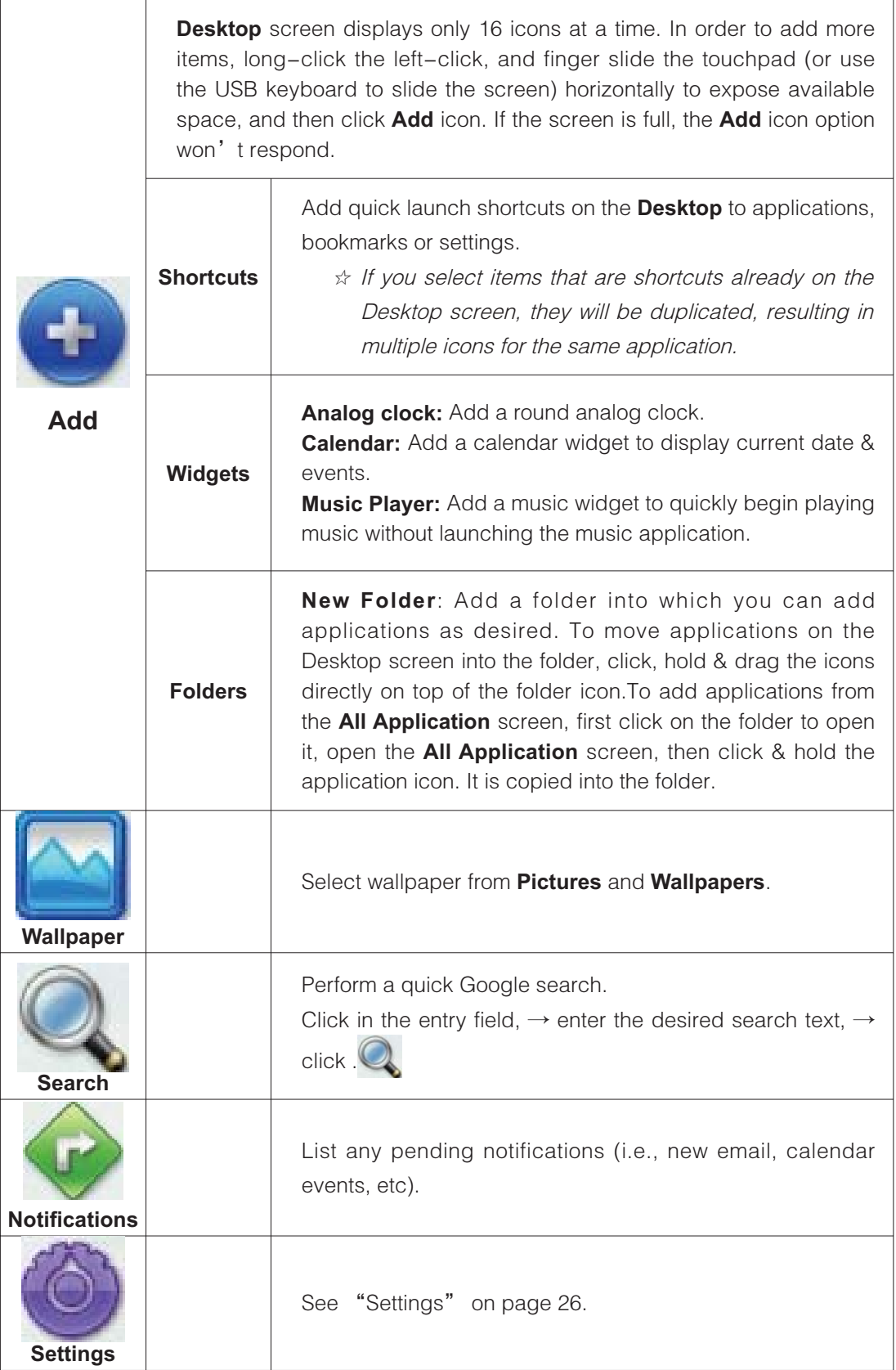

# **13) Application Management**

Your Netbook gives you access to exciting world of Android apps. While, some of these apps are pre-installed on your Netbook, you can download host of additional apps through built in libraries, Getjar Apps & SlideME Market or other online sources

- **1 Pre-installed Apps:** Your Netbook has pre-installed apps like Facebook, YouTube, Twitter etc. Just click the app you like to access, and follow onscreen directions (as applicable).
- 2. Install Apps:
- Access applicable apps library.
- You can find the apps using Categories or by manually searching for them.
- Once you locate the desired app, click on the app.
- Click "Download" (allow a few seconds for app to download)
- Click "Install" (allow a few seconds for app to get installed)
- App is now installed on your Netbook.

### 3. Uninstall Apps:

- Click "Settings" "Applications" "Manage Applications"
- Click on the app you wish to uninstall.
- Click "Uninstall"
- Click "Ok" (allow few seconds for app to get uninstalled)
- You have successfully uninstalled the app.

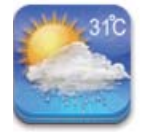

# 14) WmtWeather

**WmtWeather** application icon. Click the

### **General setting**

You can set Temperature Unit (°C), update frequency and set Auto Wallpaper.

### **My cities**

You can add city and set it to be My city.

You can have weather information displayed on the **Desktop** by adding widget.

Follow the steps: click  $\blacksquare \rightarrow$  Add  $\rightarrow$  Widgets  $\rightarrow$  WmtWeather.

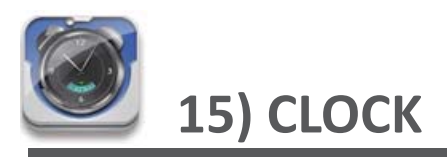

Click the

**Clock** application icon. You can see the time and date.

### **Alarm**

You can use your Netbook as an alarm clock by setting multiple alarms.

displayed at the top of screens indicates that one or  $\frac{1}{2}$  This clock icon more alarms have been set and are active.

Add Alarm

1. Click the

**Clock** application icon.

- 2. Click  $\blacksquare$   $\rightarrow$  Add alarm.
- 3. Set up your alarm as desired.
- 4. Click Turn alarm on.

5. Click Done.

## **Turning Off an Alarm Alert**

When a scheduled alarm is activated, a pop-up window with the alarm title appears.

Click Snooze if you want to be reminded again in 10 minutes.

Click Dismiss to cancel the alert.

## **Turning an Alarm on**

If you wish to temporarily turn on or off the repeat alarms, rather than deleting them, follow the below mentioned steps:

1. In the Alarm screen, click  $\|\cdot\|$  on the alarm(s) you want to turn off.

2. Click  $\sim$  to turn on again.

# **Editing an Alarm**

1. Click the **Clock** application icon.

2. Click on the alarm you want to edit,  $\rightarrow$  make the desired edits.

## **Deleting an Alarm**

- **Clock** application icon. 1. Click the
- 2. Click on the alarm you want to delete.
- 3. Click  $\blacksquare \rightarrow$  Delete alarm.

Click <>>
to return to the Desktop screen.

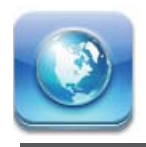

# **16) BROWSER**

Users can access the Internet through a browser.

Click the browser icon on the Desktop which will open the Web browser. Clicking the browser will take you to the Home page (www.Google.com). Type in the desired website in the address bar to view the respective website.

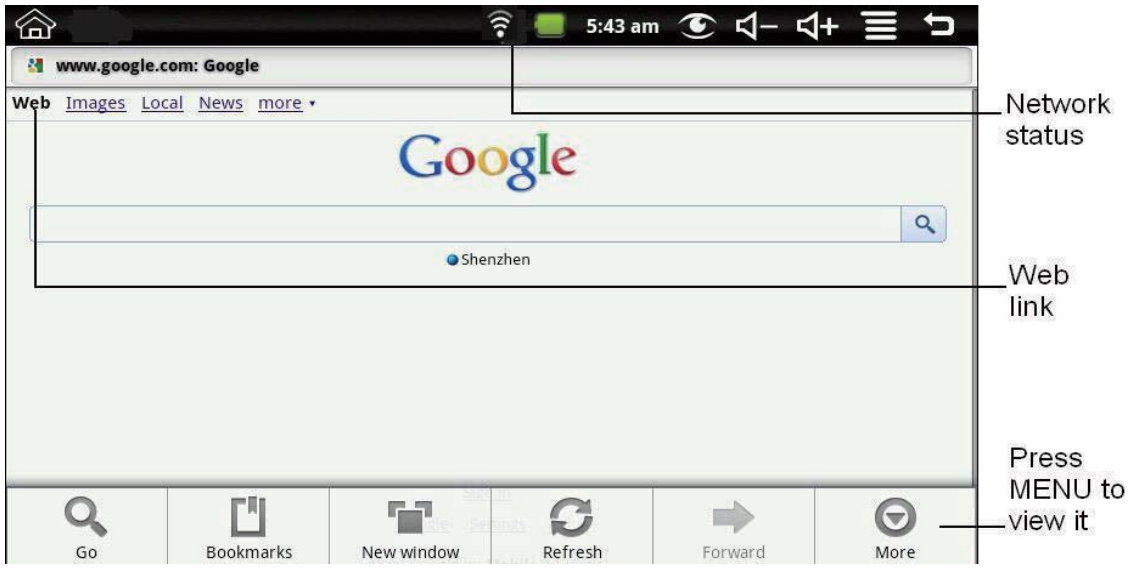

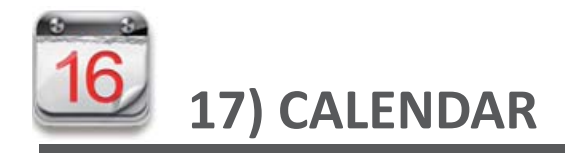

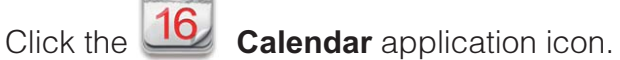

While accessing Calendar for the first time, you need to create an Exchange account. Enter account email address and password. Click Next and follow the prompts to complete the account configuration. Then you can use the Calendar.

## **Add Fvent**

- 1. On the **Calendar** screen, click on the date to which you want to add an event.
- 2. Click on the event time,  $\rightarrow$  click in each entry field to enter the desired event information.
- 3. Click Done.

4. Click to select desired **Calendar** screen.

the Dates with green bars indicate scheduled events.

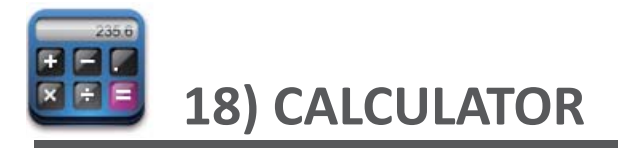

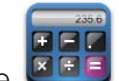

Calculator application icon. 1 Click the

2. Click the numbers and symbols  $(+, /, -$  etc) to perform calculation.

3. Click CLEAR to clear the result one by one, click and hold CLEAR to clear all.

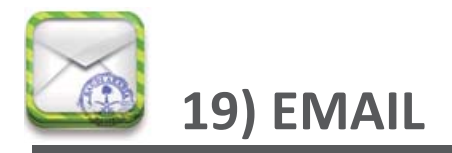

☆ POP3 and SMTP accounts are supported.

## **Add Email accounts**

You can enter one or more email addresses that you would like to access through your Netbook.

- 1. Click the  $\triangleright$  **Email** application icon.
- 2. On the Your Accounts screen, click Next.
- 3. Click the **Email** address entry field,  $\rightarrow$  enter your email address.
- 4. Click the **Password** entry field,  $\rightarrow$  enter your email password.
- 5 Click Done
- 6. Manual Setup (optional): The server settings are automatically populated based on your email account provider (i.e., gmail.com, etc). However, if you need to change the server settings click **Manual Setup** and make necessary changes.
- 7. Click Next.
- 8. Optional: Enter a name for the account.
- 9. Enter name for outgoing message,  $\rightarrow$  click **Done**.
	- $\hat{x}$  After setup, if you are unable to connect to a free email account, check with your email provider to make sure their servers support free accounts on Post Office Protocol (POP) or Simple Mail Transfer Protocol (SMTP).

## **Email Inbox**

- 1. Click the  $\Box$  Email application icon.
- 2. If you set up only one email account, it opens by default. If you set up multiple accounts, they are listed in the **Accounts** screen.
- 3. Click on the desired email account,  $\rightarrow$  click **Inbox**.

### **Open Email Message**

- 1. On the **Inbox** screen, click on an email to open it.
- 2. For attachments, click Open to launch appropriate application, or click Save

to save attachment to a SD card / Flash Drive.

- 3. To reply, click Reply or Reply all.
- a. Click the Compose Mail entry field to compose an email.
- b. Click Send to send.

c. Save as draft to save without sending or Discard to discard without saving or sending.

4. To delete the email, click Delete.

## **Compose New Email Message**

- 1. On the Inbox screen, clickk  $\blacksquare$   $\rightarrow$  Compose.
- 2. Click the To entry field and then enter the recipient's email address.
- 3. Optionally, if you want to add Cc or Bcc recipients, click  $\Box$   $\rightarrow$  Add Cc/

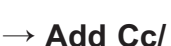

**Bcc**, and then enter the recipient' s email address.

- 4. Click the **Subject** entry field to enter your desired subject title.
- 5. Click the **Compose Mail** area to enter your personal message.
- 6. If desired, click  $\blacksquare$   $\rightarrow$  Add Attachment to attach a file.
- 7. When ready to send the email, click  $\blacksquare \rightarrow$  Send.

## **Edit Email Account**

- 1. Click the  $\sum$  **Email** application icon.
- 2. On the Inbox screen, click  $\Box$   $\rightarrow$  Account settings.
- 3. Set your desired preferences to customize your email account.
- 4. Click  $\Box$  to return to the Inbox screen.

## **Delete Email Accounts**

 $\dot{\varphi}$  If you have multiple accounts, and you delete the account designated as the default account, the next email listed will automatically set as the default account.

- 1. Click the  $\triangleright$  **Email** application icon.
- 18 USER MANUAL
- 2. On the Inbox screen, click  $\blacksquare$   $\rightarrow$  Accounts.
- 3. Click & hold on the account you want to delete.
- 4. In the pop-up Account options window, click **Remove account**.
- 5 Click OK to confirm the deletion

### **Set Default Email Account**

You must always have one account designated as the default account, so if you have multiple email accounts, you can select any one of them as the default account.

- 1. Click the  $\triangleright$  **Email** application icon.
- 2. On the Inbox screen, click  $\blacksquare$   $\rightarrow$  Account Settings.
- 3. Click Default Account to select it.
	- $\star$  If you delete the account that was designated as the default account, the next email listed will automatically designated as the default.

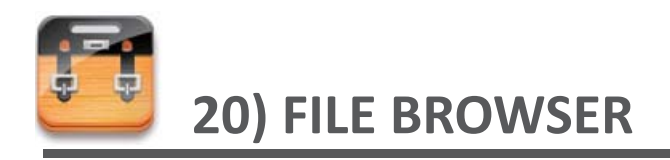

File Browser icon to view the files on all storage devices Click the  $\|$ (Internal memory, SD card, Flash Drive.

Use the icons across the top of the screen as follows:

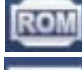

Local disk (Internal memory)

Your SD card

U-disk/USB flash drive

Display precious folder

Create a new folder

Allows you to multi-select items

## **Copy Media between Computer and Netbook**

You can use the File Browser to copy files from external storage devices to your Netbook and vice versa. You can first copy the desired files onto a SD card or Flash Drive or use an USB (sync) cable to connect an external device to your Netbook and then copy files.

- $\star$  The internal device storage is titled "LocalDisk", a memory card "sdcard", and a Flash Drive is titled "udisk".
- $\hat{x}$  The instructions below are for copying from a SD card or Flash Drive storage device into the Netbook. You can use the same method to copy from the Netbook to an SD card or Flash Drive, and then connect the storage device to your Netbook to transfer the files onto the desired folder on your Netbook.
	- 1. Click the  $\frac{1}{\sqrt{1-\frac{1}{\sqrt{1-\frac{1}{\sqrt{1$
	- 2. Click and hold the folder/file you want to copy,  $\rightarrow$  click Copy.
	- 3. Click on the **Row** Internal Memory,  $\rightarrow$  click the folder which you want to paste the file in,  $\rightarrow$  click **Paste**.
- $\star$  You can reverse the process to copy files from internal memory and paste to external devices like (SD Card / Flash Drive).

### Delete files

Click and hold the folder/file you want to delete.  $\rightarrow$  click Delete  $\rightarrow$  OK to confirm the deletion.

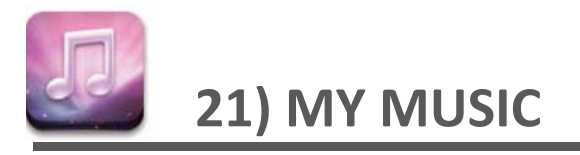

☆ Audio file formats supported: MP2, MP3, WAV, AAC, WMA.

## **Play Music**

- 1. Click the **July My Music** icon.
- 2. Select an audio file from All/Albums/Artists/Directories/My Favorites/User Defined Plavlists to play it.
- 3. To stop the music, click the **Pause** 11 icon.
- 4. To quit the music player and return to previous screens, click  $\bigodot$  or click  $\bigodot$

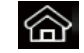

to return to the Desktop screen.

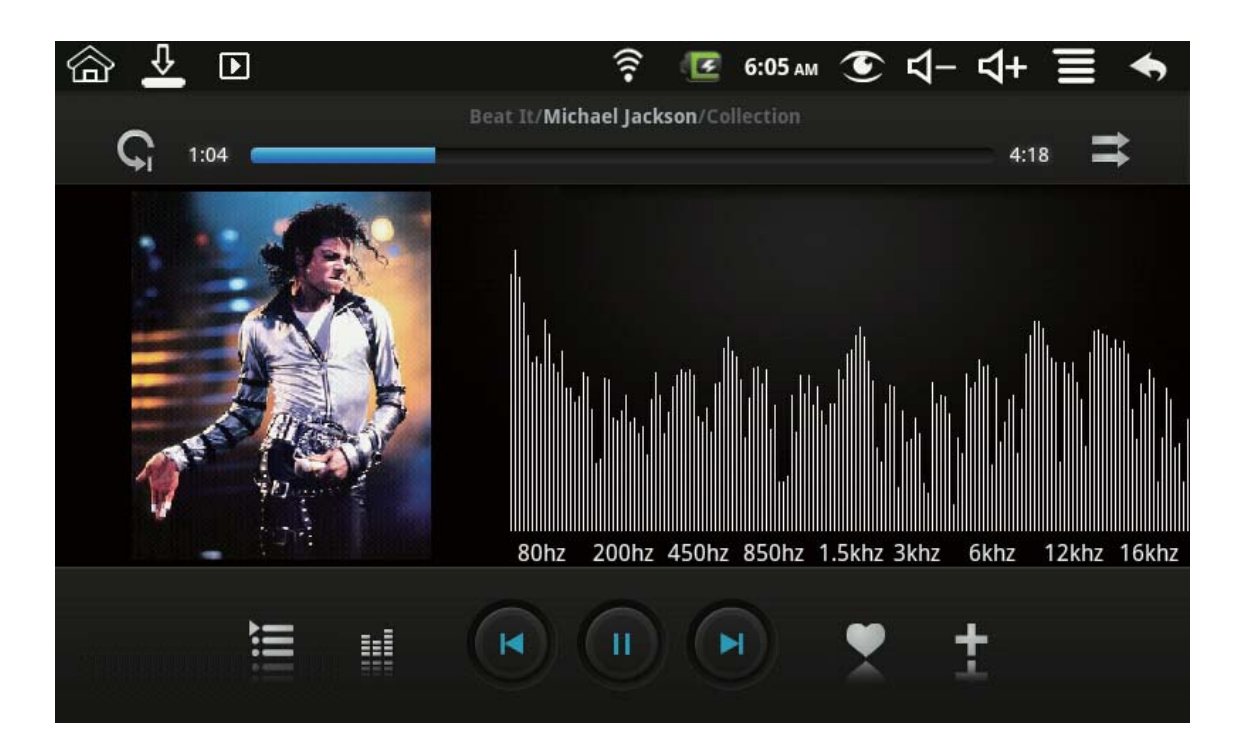

### The Operation with Music and Playlist **Add playlist**

- 1. Click the User Defined Playlists + Add New Playlist.
- 2. Enter the playlist name.
- 3. Click Add.

### **Rename or Delete playlist**

Click and hold the playlist,  $\rightarrow$  click **Rename** or **Delete**.

#### **Add music**

- 1. Click and hold the track you want to add,  $\rightarrow$  click  $\Box$ .
- 2. Click  $\frac{1}{2}$  to add track in it (if you don't want to add, click Cancel).

#### Delete music

Click and hold the track you want to delete,  $\rightarrow$  click  $\boxed{11}$ .

#### **MultiSelect**

Click and hold the track to select one track. Click **Follogy** to multi-select or to clear all.

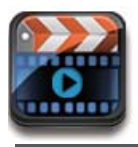

22) MY VIDEOS

☆ Video file formats supported: MPEG1/2/4、MJPG、H263、H264. In addition to H264 which is supported by (720  $\times$  480) resolution, the other video formats are supported (1280 x 720) resolution.

### **Play Video**

- 1. Click the **form** My Video icon.
- 2. Select a video file from All/ Directories/My Favorites/User Defined Playlists to play it.
- 3. Click on the screen using the Touchpad or keyboard to display video controls (adjust volume, pause/play, previous/next, adjust brightness).
- 4. Click Back button of or to return to the My Video screen.

# The Operation with Video and Playlist

### **Add playlist**

- 1. Click the User Defined Playlists + Add New Playlist
- 2. Enter the playlist name.
- 3. Click Add.

### **Rename or Delete playlist**

Click and hold in the playlist,  $\rightarrow$  click **Rename** or **Delete**.

### Add video

- 1. Click and hold in the video you want to add,  $\rightarrow$  click **Add**.
- 2. Click the following item to add video in it (if you don't want to add, click Cancel).

### Delete video

Click and hold in the video you want to delete,  $\rightarrow$  click **Delete**.

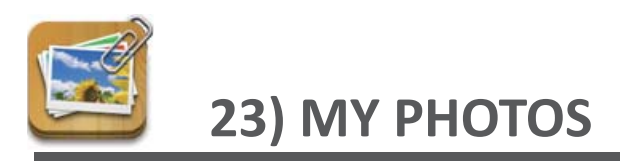

- $\hat{x}$  Photo file formats support: JPG, JPEG, BMP, and PNG.
- 1. Click the  $\Box$  My Photo application icon,  $\rightarrow$  click on a group of photos.
- 2. To view individual photos, click on the desired photo.
- 3. Click Back button to return to the photo gallery screen.
- 4. Click other state slideshow. There is Normal play, Reminiscently, Activity, Romantic, Tranquil and Fresh.
- 5. Click  $\Box$  to make the picture sort by color.
- 6. Click  $\Box$  to sort picture by time.
- 7. Click **[21]** to sort picture by name.

After entering a group of photos, click and hold on a picture to enter multiple selections mode. In the multiple selection mode you can delete photos, and do dynamic wallpaper setting.

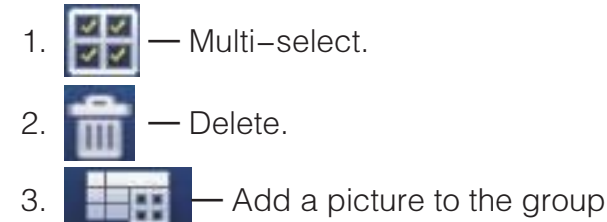

## **Doodle**

In My Photo you can doodle.

Click the icon steel to enter doodle interface. You can select different doodle operations, including: word balloons, titles, stickers and brush.

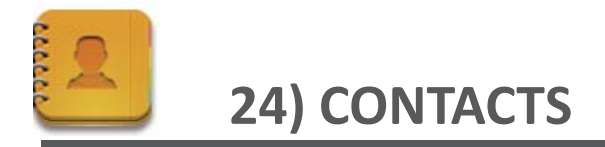

You can create an address book of your personal contacts, including personal notes.

## **Add New Contacts**

- 1. Click the Contacts icon.
- $\rightarrow$  New Contact. 2. Click  $\blacksquare$
- 3. Click in the name fields to enter the contact's first & last name.
- on the right of options to access additional choices. 4. Click  $(-)$
- 5. Click on the option name to access choices.
- 6. Click in the option entry fields to enter contact information.
- 7. Click Done.

### **Add Contact to Favorites**

- 1. In the Contacts screen, click on the desired contact name.
- in the upper right corner. 2. Click
- to return to the **Contacts** screen. 3. Click  $\bullet$
- 4. Click Favorites to view list of favorite contacts.

### **Edit Contacts**

- 1. In the Contacts screen, click on the desired contact name you want to edit.
- $\rightarrow$  Edit Contact. 2. Click  $\blacksquare$
- 3. Make desired changes,  $\rightarrow$  click **Done**.

## **Delete Contacts**

1. In the **Contacts** screen, click & hold the contact,  $\rightarrow$  click **Delete contact**. **OR** 

In the **Contacts** screen, click on the contact you want to delete, click  $\rightarrow$ Delete Contact

2. Click OK to confirm the deletion.

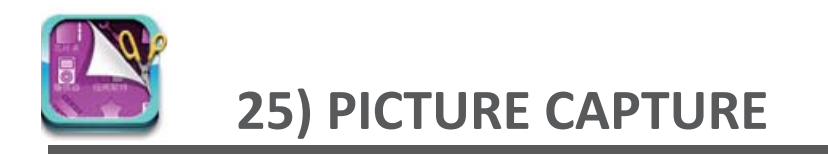

You can capture a screen image by clicking  $\bullet$  at any time.

Click the **Picture Capture** icon to set options for a screen capture.

- Select a delay timer to automatically capture the screen in desired number of seconds.
- Select the default storage device for saving your images.

After the images are saved, they can be viewed though  $\mathbb{R}$ My Photo application.

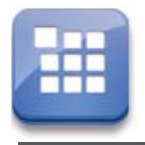

# **26) PK MANAGER**

Use PK Manager to manager applications and widgets.

### **Stopping Applications**

Android does not automatically stop applications after they are loaded, so you can manually stop the applications as desired.

- 1. Click the  $\mathbb{H}$  PK Manager application icon. The list of running applications is displayed.
- 2. Click on an application you want to stop.  $\rightarrow$  click **Force stop**.

## **Uninstall Applications**

- 1. Click the  $\mathbb{H}$  PK Manager application icon. The list of running applications
- is displayed. Click  $\equiv$ ,  $\rightarrow$  click Third Party or All to list more applications.
- 2. Click on an application you want to uninstall,  $\rightarrow$  click **Uninstall.**
- 3. Click OK to confirm uninstall.

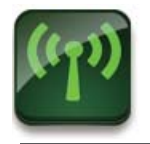

# 27) Wi-Fi Settings

# Click (40) Wi-Fi Settings application icon.

- 1. Select "Wi-Fi" to turn on.
- 2. All the networks in range will be listed, click to select the network you would like to connect to.
- 3. If the network was successfully connected to, before, the network information will be saved in the pop-up window. Select "Connect" to connect to the network. Choose "forget" to remove network information;
- 4. If the Network is not encrypted (password protected), in the pop-up window, select "Connect" to start connection;
- 5. If the Network is encrypted (password protected), enter the password in the pop-up window, and click "Connect" to start connection;
- 6. When internet connections are successful, the wireless connection icon in the status bar appears.

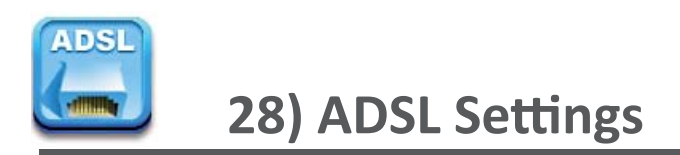

**ADSL** Settings icon. Click **A** 

Input name and password then click connect to access the broadband network.

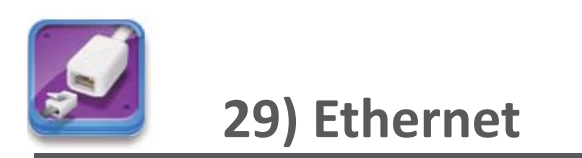

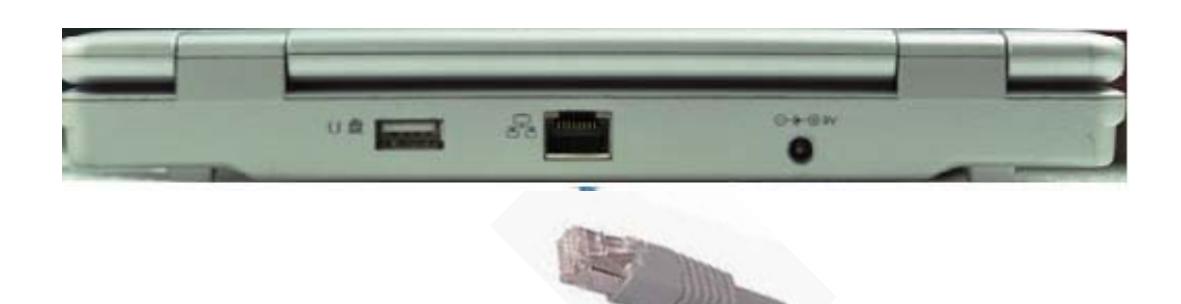

Push the Ethernet cable into the Ethernet port, the status bar at the top of the screen appears "ETH" icon

# Click  $\left| \mathcal{L} \right|$  Ethernet icon.

The device can automatically access network IP address connection. Or you can choose manual setup IP address to get a connection.

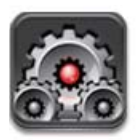

# **30 SETTINGS**

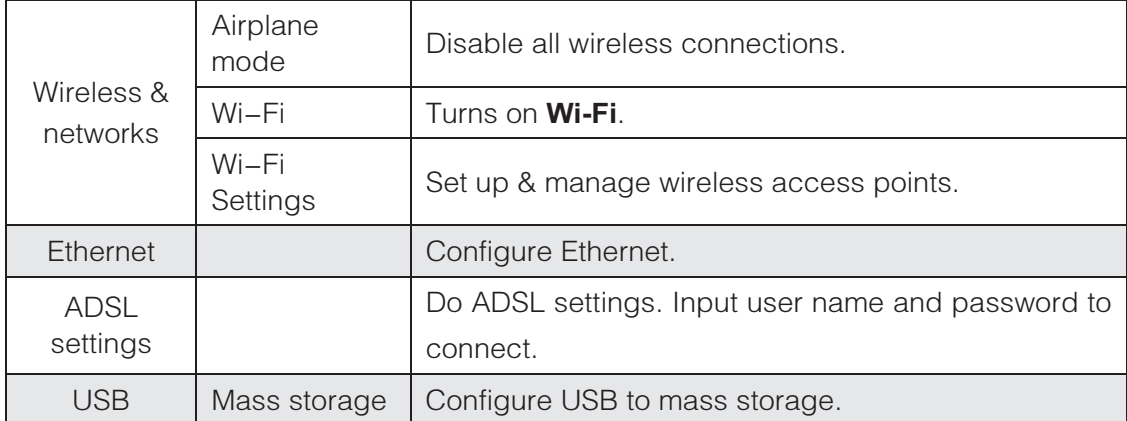

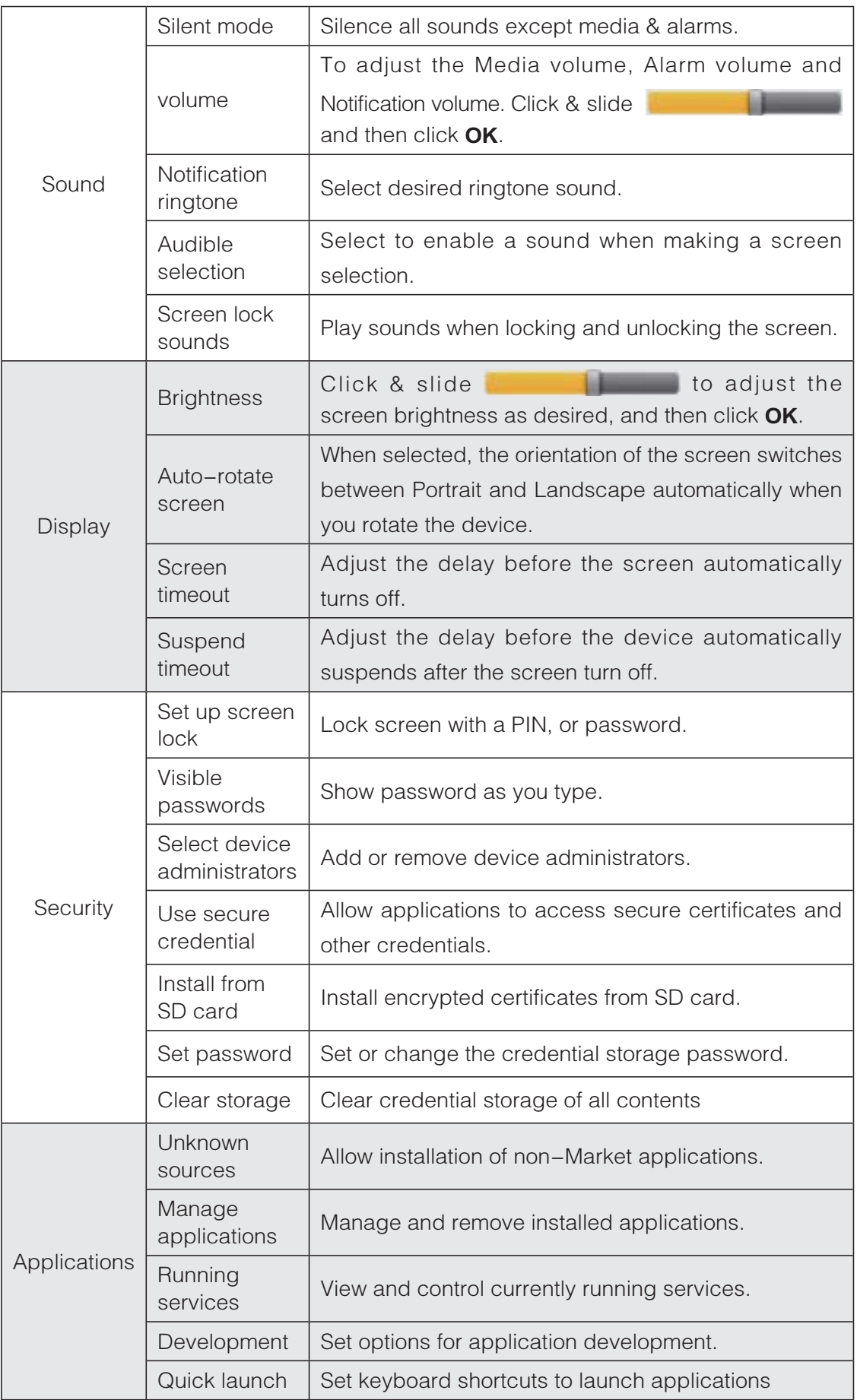

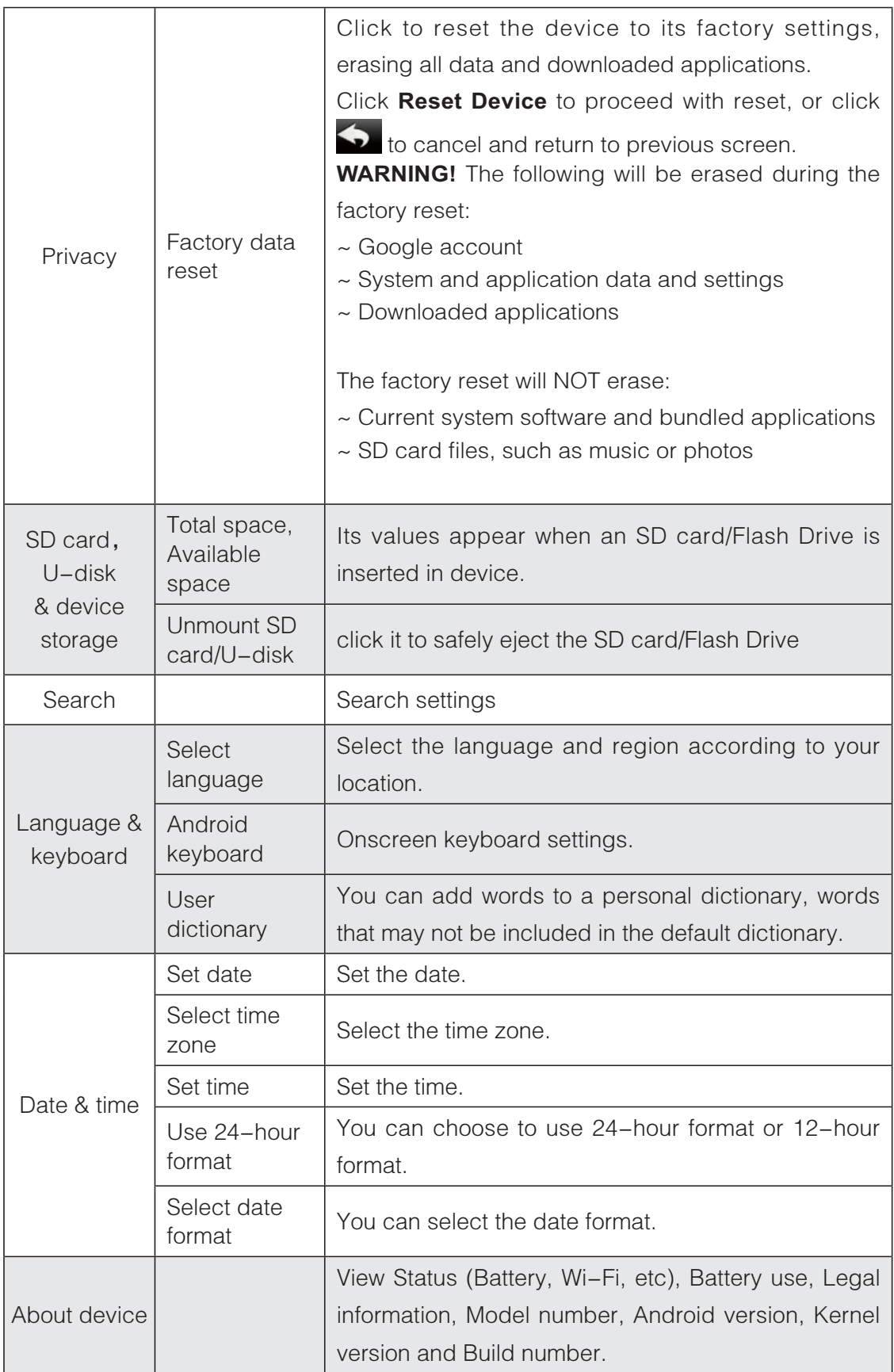

# **Frequently Asked Questions**

### **Android**

Q: What Android OS version is on my Device?  $A.22$ 

### **Basic Device Functionary**

### Q: Do I have to charge the battery before use?

A: You should charge the battery for at least 4 hours, but you can use the device while it's charging. Use the included power adapter to charge the battery; this device does not charge via the USB cable. In order to optimize your Netbook's battery life, it is highly recommended to charge the battery fully before it' s first use. Drain the battery completely before it' s subsequent charge.

### **Email**

### Q: Can I use any of my personal email addresses to send/receive email?

A: The device supports POP3 and SMTP accounts. Some free email accounts are not supported on your netbook. Check with your email provider to see if you account is supported.

### Media Cards

### Q: Which media cards are compatible with my Device?

A: SD cards.

### **Music**

### Q: What type of music files can I play on my device?

A: MP2, MP3, WAV, AAC, WMA

### Q: How do I add music files to my device?

A: Copy the music files from your computer onto a SD card or Flash Drive, and then use the File Browser application to copy the files onto the device. Or, you can download files from the web.

### **Photos**

### Q: What type of photo files can I view on my device?

A: JPG, JPEG, BMP and PNG.

### Q: How do I add photo files to my device?

A: Copy the photo files from your computer onto a SD card or Flash Drive, and then use the File Browser application to copy the files onto the device. Or, you can download files from the web.

### **Video**

### Q: What type of video files can I play on my device?

A: MPEG1/2/4、MJPG、H263、H264. In addition to H264 which is supported by 720  $\times$  480 resolution, other video formats supported are with 1280  $\times$ 720 resolution.

### Q: How do I add video files to my device?

A: Copy the video files from your computer onto a SD card or Flash Drive, and then use the File Browser application to copy the files into the device. Or, you can download files from the web.

### Wi-Fi

### Q: Do I need a Wi-Fi adapter to connect to the Internet?

A: No. The Wi-Fi adapter is built-in to the device.

# **Battery Management**

The battery is not fully charged out of the box, so it is recommended that you charge the battery (fully) for at least 4 hours before you start to use the device. The rechargeable battery is designed and manufactured to be used and recharged frequently. As with all batteries, the capacity of the battery reduces each time it is charged/depleted. However, you can still try to prolong the battery's lifetime by following the suggestions below:

- Use your netbook at least once a week.
- Charge the battery regularly and fully.
- Never leave the battery fully discharged for a long period of time.
- Never overcharge your battery.
- Always keep the device and the battery away from heat.

### **Charge battery**

Plug the power adapter into an electrical wall outlet, and then connect to the device to fully charge the battery before use (approx. 4 hour).

 $\hat{x}$  You cannot charge the battery using the USB cable.

When fully charged, the battery icon displays as:  $\left\{ \right\}$ 

A fully discharged battery takes approximately 4 -5 hours to fully charge. You can use the netbook while its charging.

# **Important Safety Precautions**

Always follow these basic safety precautions when using your Netbook. This reduces the risk of fire, electric shock, and injury.

- Do not expose this product to rain or moisture.
- Keep the device out of direct sunlight and heat sources.
- Protect the power cord. Route power cords so that they are not likely to be walked on or pinched by items placed on or against them. Pay particular attention to the point where the cord attaches to the device.
- Only use the AC adapter included with the device. Using any other power adapter voids your warranty.
- Do not remove the cover. There are no user-serviceable parts inside.

#### **Maintenance**

Treat the screen gently. To clean fingerprints or dust from the screen, we recommend using a soft, non-abrasive cloth such as a camera lens cloth.

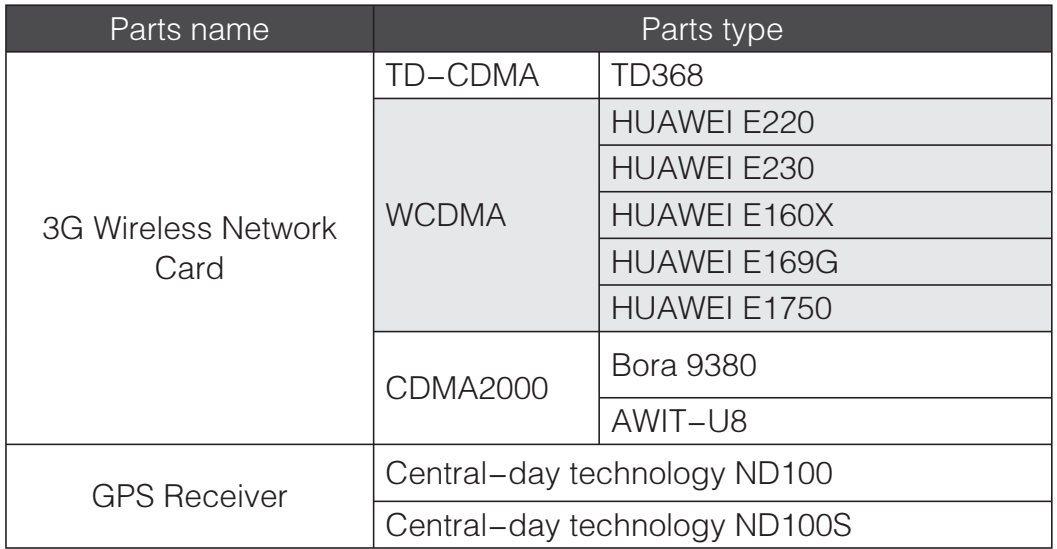

Appendix I: The Optional parts and models

Appendix II: The list of the main key function

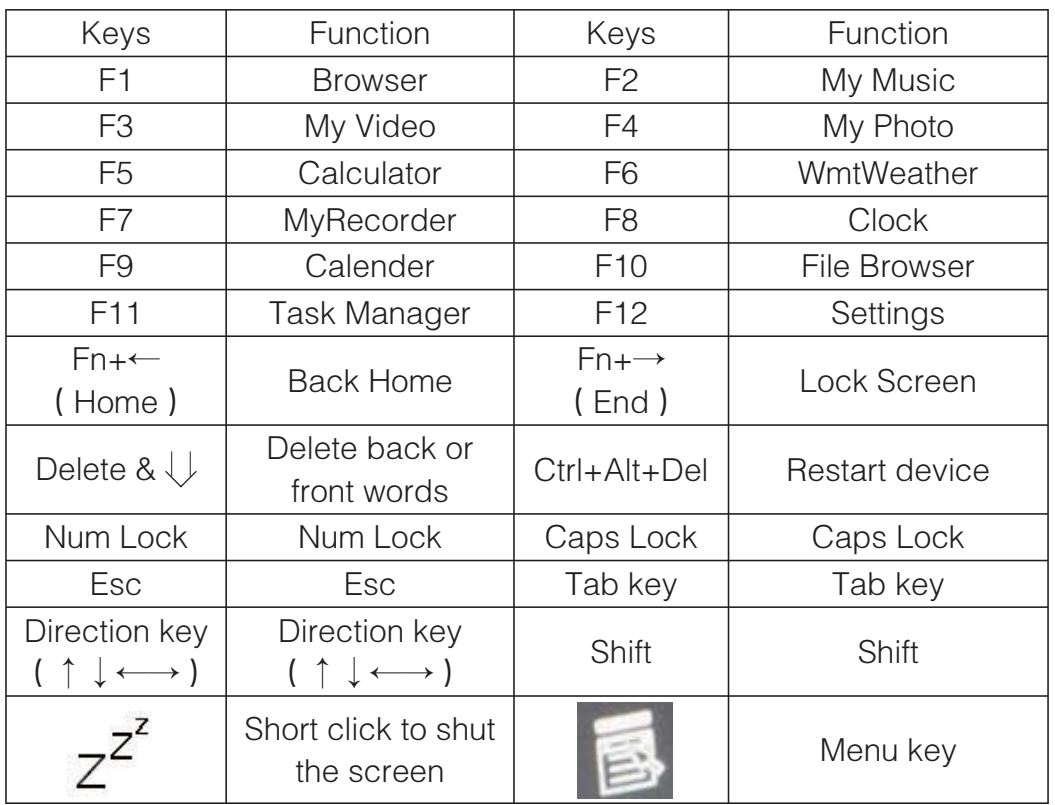

Note: The list above is for reference only, the actual application of the keyboard may vary. Because Android system is different from other systems, the keys such as Pause Break, Scroll Lock, PrtSc SysRq, Page Up, Page Down and Insert have no function under the standard keyboard . Please pay appropriate attention to these aspects during the process of usage!

# **FCC Warning:**

This device complies with Part 15 of the FCC Rules. Operation is subject to the following two conditions: (1) this device may not cause harmful interference, and (2) this device must accept any interference received, including interference that may cause undesired operation.

NOTE: changes or modifications not expressly approved by the party responsible for compliance could void the user's authority to operate the equipment.

This equipment has been tested and found to comply with the limits for a Class B digital device, pursuant to Part 15 of the FCC Rules. These limits are designed to provide reasonable protection against harmful interference in a residential installation. This equipment generates, uses and can radiate radio frequency energy and, if not installed and used in accordance with the instructions, may cause harmful interference to radio communications. However, there is no quarantee that interference will not occur in a particular installation. If this equipment does cause harmful interference to radio or television reception, which can be determined by turning the equipment off and on, the user is encouraged to try to correct the interference by one or more of the following

measures:

- -- Reorient or relocate the receiving antenna.
- -- Increase the separation between the equipment and receiver.
- -- Connect the equipment into an outlet on a circuit different from that to which the receiver is connected.
- -- Consult the dealer or an experienced radio/TV technician for help.

FCC RF warning statement: The device has been evaluated to meet general RF exposure requirement. The device can be used in portable exposure condition without restriction

Herebv. Shenzhen Kinstone D&T Develop Co.,Ltd. 5/F A2 Building, XinJianXing Tech Industrial Park, Fengxin Rd., Guangming New Dist, Bao'an Dist., Shenzhen, China U, declares that this KS-UMPC070VK is in compliance with the essential requirements and other relevant provisions of Directive 1999/5/EC.

#### **National Restrictions**

This device is intended for home and office use in all EU countries (and other countries following the EU directive 1999/5/EC) without any limitation except for the countries mentioned below:

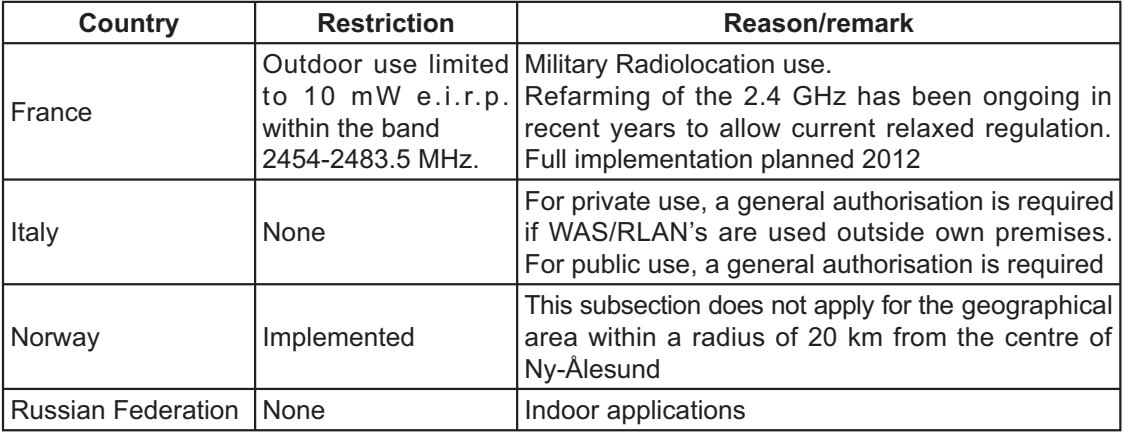